# **User Manual to apply for Accommodation at AIIMS campuses**

## **For Faculty**

### **Step 1 For Logging in**

Please type **www.aiims.edu** Go to **Faculty** and select the option **Online House Allotment**

#### **OR**

#### Type **https://cfapplication.aiims.edu/Estate/Login.aspx**

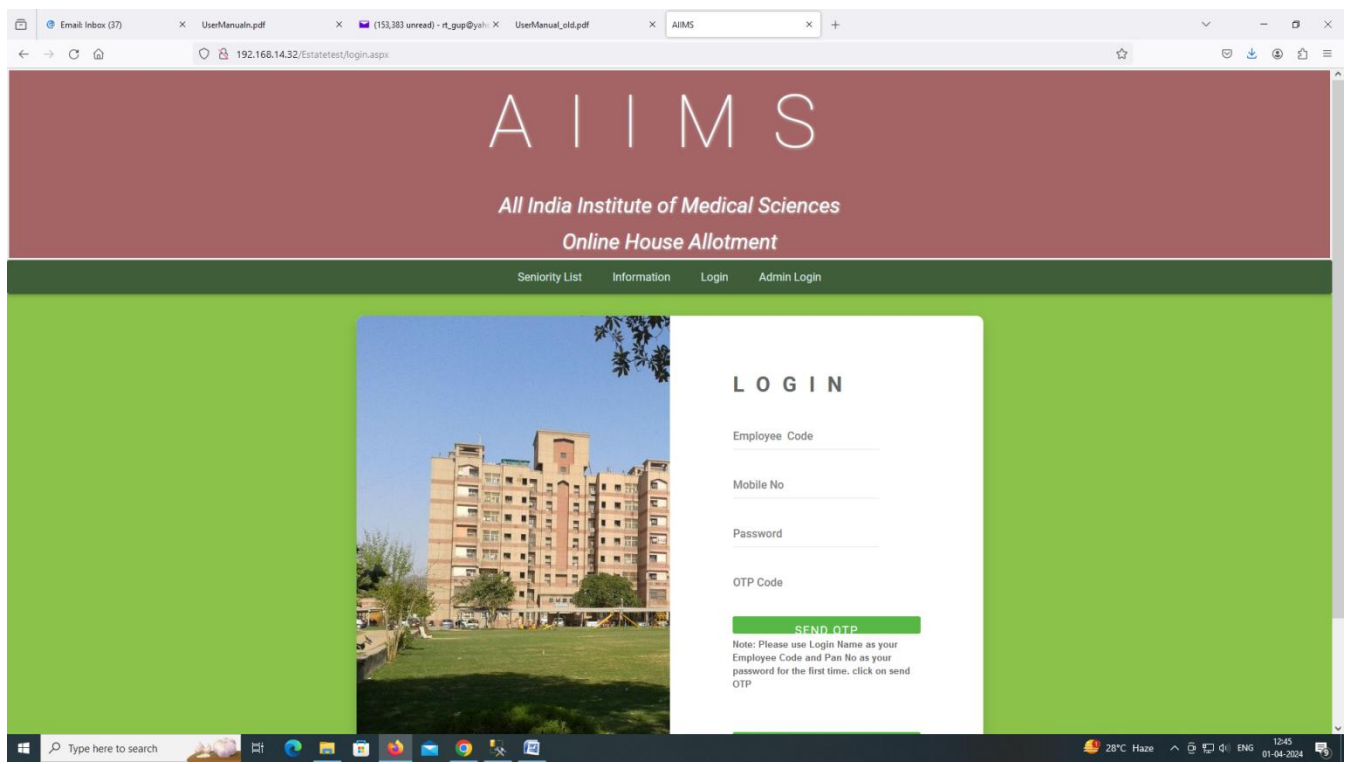

Use your Employee code as the Login. You will be prompted to add your Mobile no. so that OTP can be sent.

For first time use your Panno. as your Password.

Enter the OTP sent on your Mobile No. and click on Login. If OTP not received within 1 minute please click on Re-send OTP.(Resend OTP is limited to maximum 3 attempts only).

You will be re-directed to the Change Password Screen.

## **Change Password**

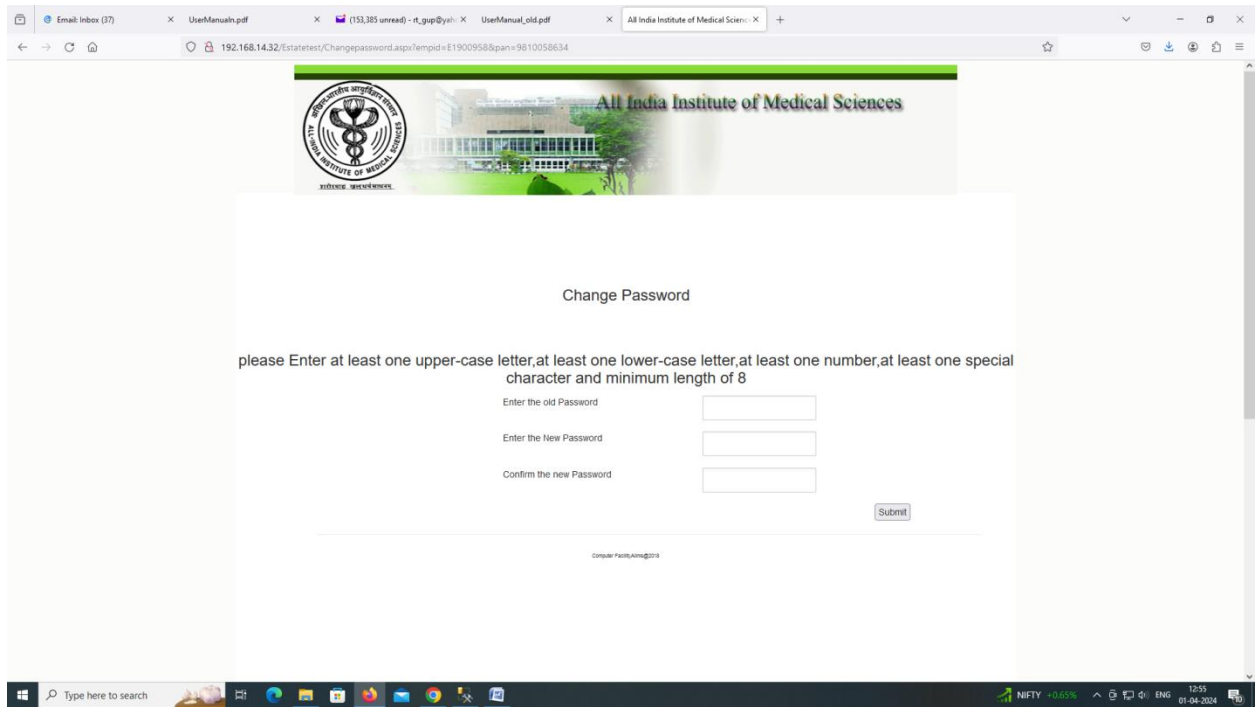

In Enter the Old Password text box, please enter your Panno for the first time

Please follow the changed password pattern while changing your Password i.e. (please Enter at least one upper-case letter, at least one lower-case letter, at least one number, at least one special character and minimum length of 8 characters).

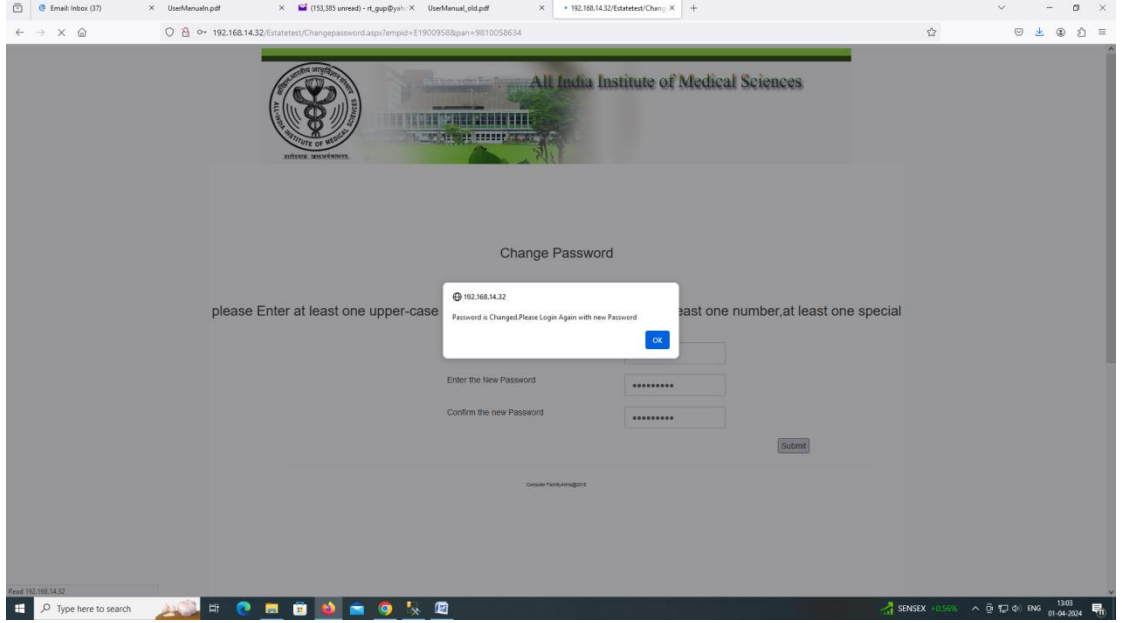

Re-enter the changed Password in the Confirm the new Password Option.

You will receive this message as shown on the screen i.e.( Password is Changed. Please Login again with new Password).

On Logging again with new Password Dashboard appears.

### **Step 2 For Applying for a house**

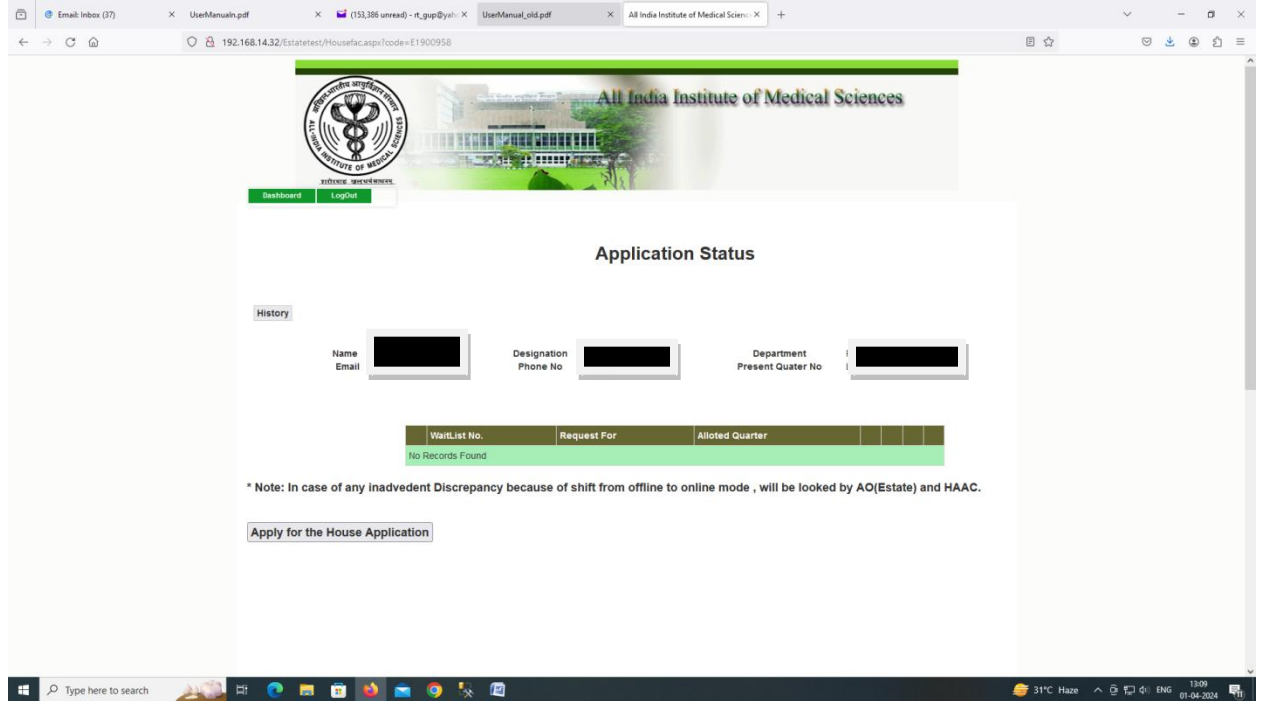

Please click on the button **Apply for the House Application.**

You will be re-directed to confirm your Email.

## **Confirm your Email**

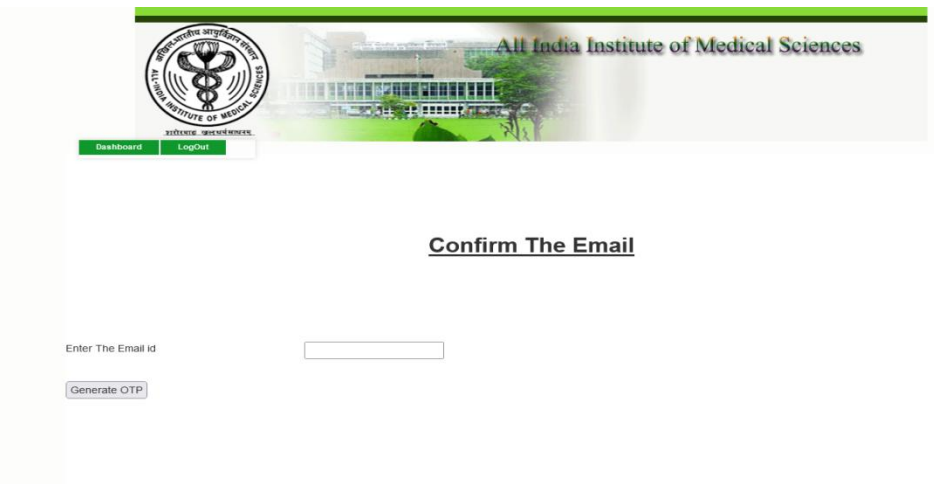

Click on Generate OTP. After entering the OTP You will receive a message that "**Email is Updated".**

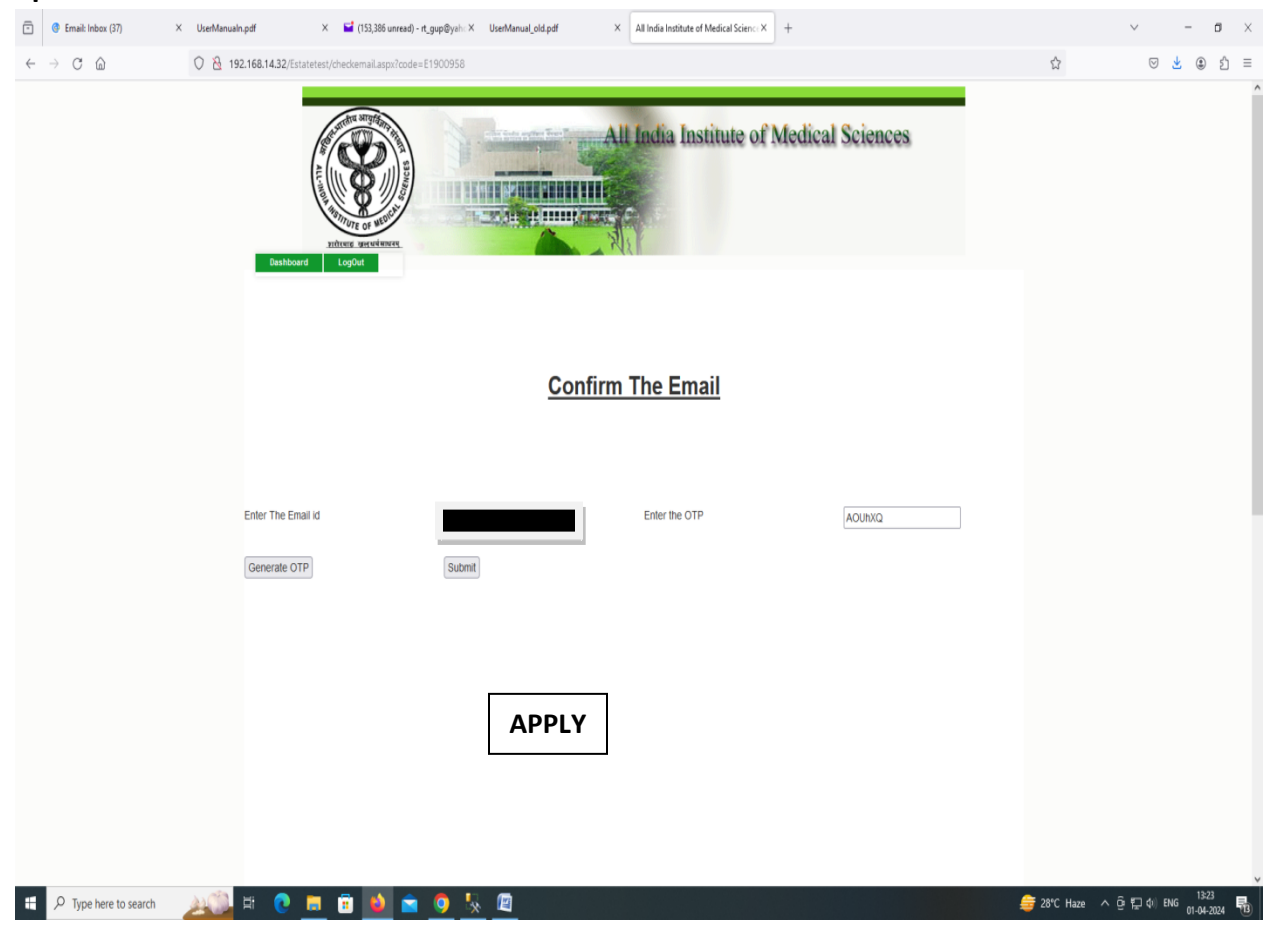

Click on **Apply**.

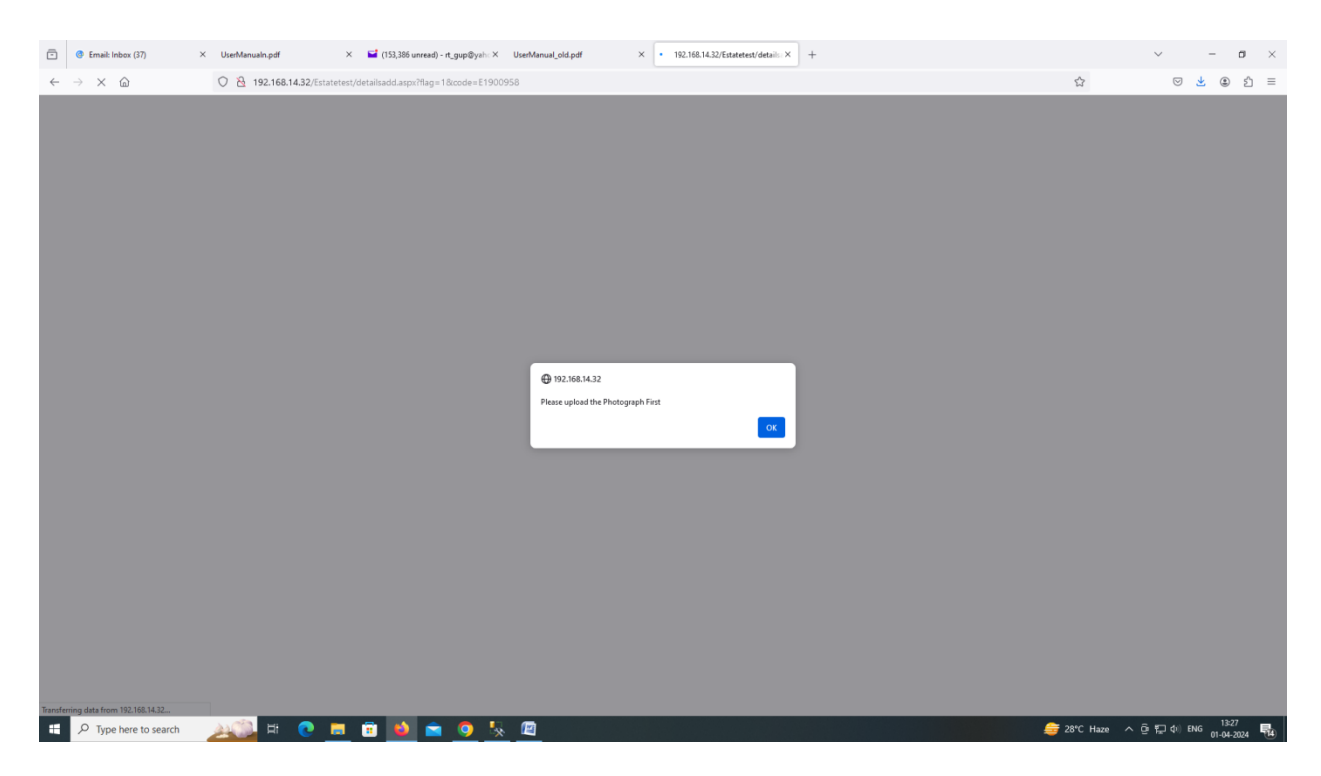

You will be prompted to upload your photograph first. Photograph should be jpeg/jpg file and the image should be between 50kb to 1mb in size.

Click on Browse select your image and click on Upload. The image is uploaded.

Please note: On this page some fields will be pre-filled and cannot be changed. If you feel there is an error in any of these fields please email the Estate section at alims.ao.estate@gmail.com. You should also contact the concerned Establishment Section as the information has to be verified by them before any change is made.

All communications/alerts will be sent to the mobile/email.

Your Name, Department, Designation, Date of birth and Date of Joining of Assistant Prof. is reflected on the portal. In case of designation as Assoc. Prof./ Addl. Prof. only date of joining of Assistant Prof. will be displayed. In case of designation as Professor you will be prompted to enter date of Joining of Professor.

Please select the Category and click on **Apply.** 

Message will be seen on the screen as **"You have applied successfully ".** On clicking on OK eligible type of quarters applied will be displayed on the screen.

An email regarding successful application and types applied will be sent on the email address updated on the portal.

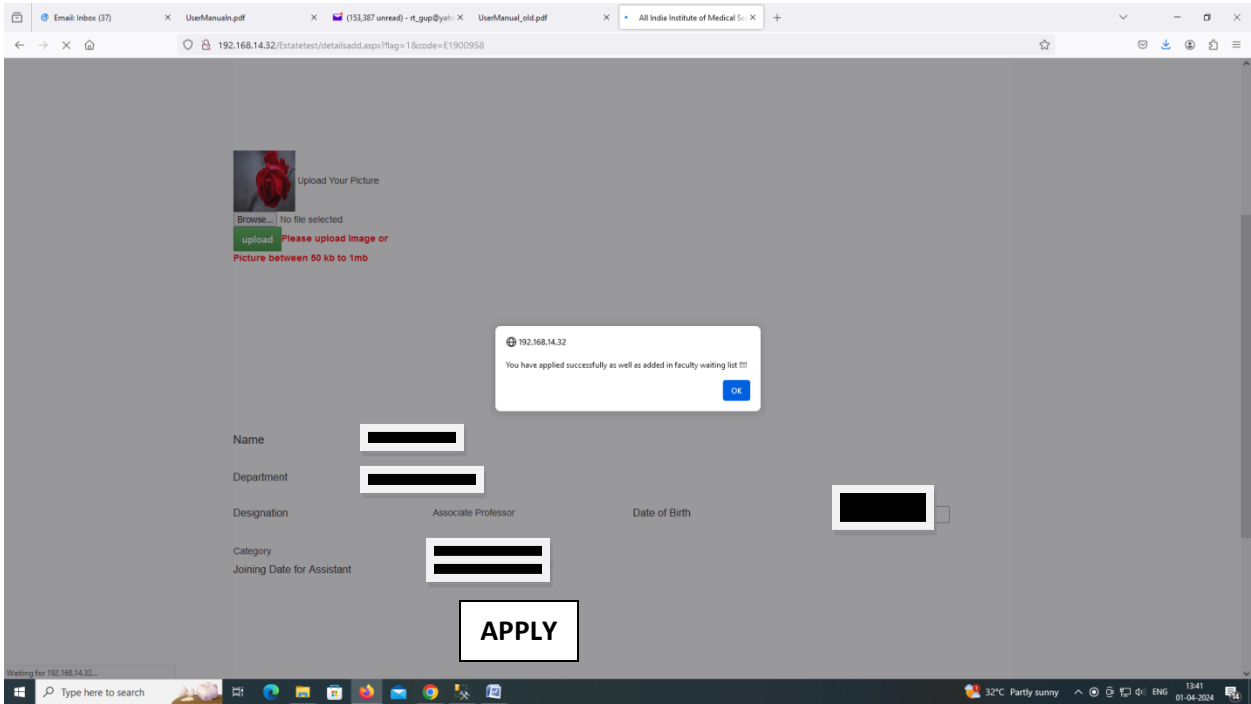

Please click on Logout for Logging out the application.